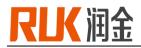

**RUK DIGITAL CUTTING SYSTEM** 

## **Operation Manual**

**RJMTC06/09** 

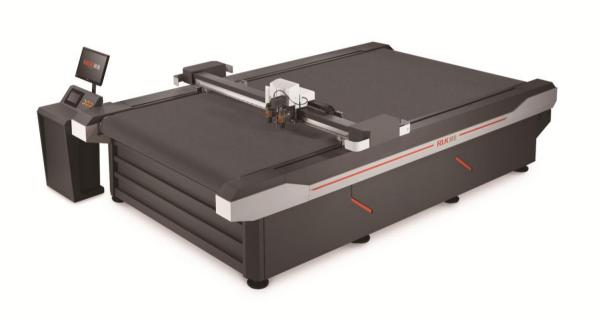

Copyright owner:Ningbo ruking electrical technology co.,Itd Address:10F Bridge Group, No.579 Rilizhong Rd, Ningbo city, China TEL:400-680-9891 FAX:86-0574-28812912

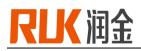

## Prologue

Thanks to your patronage, it is a great honour for us that you purchase the RUK cutting machine. RUK cutting machine is a CNC cutting machine designed by Ningbo RUK Technology Co., Ltd. for the carton, printing, packaging and advertising enterprises. It not only has advanced computer-aided design functions and a complete set of superior CNC programs, but also has many advantages such as fast, accurate, low noise, simple process and easy to learn. The smooth cutting line, perfect crease, and the products are guaranteed. Excellent quality.

In order to help you make better use of this equipment, we strive to make it simple and easy to be understood when writing this manual. It is suitable for self-study in all walks of life, so that you and your staff can master all aspects of knowledge such as installation steps, basic operations, safety precautions and simple troubleshooting. Please read this user manual carefully before using the device for the first time, so that it can be used correctly, and keep this manual in a safe place. If you have any problems or problems with the system, please refer to this manual to help you.

## Statement

- The contents of this manual are subject to change without prior notice;
- The copyright of this manual belongs to Ningbo RUKING Electrical Technology Co., Ltd. (hereinafter referred to as RUK ;
- RUK does not make any guarantees for this manual, and is not responsible for any misunderstandings that may be caused by this manual;
- The contents of this manual are subject to any discrepancies with the purchased CNC cutting system.RUK reserves the right of final interpretation;
- If you have problems in the process of using RUK cutting system, please call the service hotline of RUK Customer Service Center: 400-680-9891

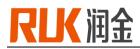

## Contents

| I. Installation of RJMTC series4                                |
|-----------------------------------------------------------------|
| 1-1 Selection of equipment placement environment 4              |
| 1-2 Handling Instructions                                       |
| 1-3 Unpacking inspection of equipment4                          |
| 1-4 Equipment outline structure5                                |
| 1-5 Equipment Transfer Points7                                  |
| 1-6 Installing the knife sleeve                                 |
| 1-7 Line Connection8                                            |
| II. RJMTC series operation and touch screen interface settings9 |
| 2-1 Starting and Shutting Down the RJMTC Series Devices         |
| 2-2 Device HMI Process and Function Description9                |
| 2-3 Operation examples16                                        |
| 2-4 Decode                                                      |
| 2-5 Software operation steps20                                  |
| III. Installation instructions for RJMTC daily blade holders    |
| IV. User Notices                                                |
| V. Equipment frequently asked questions and answers             |
| VI. Specifications                                              |
| Attachment                                                      |

# RLK 润金

## I. Installation of RJMTC series

#### 1-1 Selection of equipment placement environment

Before unpacking the equipment, first choose a suitable environment to place the equipment, this environment should meet the following requirements:

- Place the ground should be flat and the ground should be dry; avoid placing it in a place containing corrosive gas or liquid, avoiding water droplets, steam, oily dust, flammable, explosive gas, floating dust and metal particles.
- The power supply is 220v/380V±10%/50HZ, avoiding the same power supply as other high-power or interference-related appliances to keep the power supply stable.
- Avoid proximity to heat sources, static electricity, and strong magnetism to avoid interference with equipment transmission.
- The ambient temperature should be in the range of 5 °C 40 °C.
- The ambient humidity should be in the range of 1%-75%.
- It should not be placed in a place with strong light, avoid direct sunlight and affect the service life.

## **1-2 Handling instructions**

- The outer packaging should be packed in wood with international standards.
- This equipment is a precision instrument and should prevent strong vibration and collision during transportation.
- The forklift is used for loading and unloading during transportation. It is strictly forbidden to load and unload.
- Handle with care and handle it according to the instructions on the outer packaging.
- Do not place the equipment after unloading in a water reactor or in a damp place to avoid leakage of equipment.
- When disassembling the outer packaging, the operator should wear gloves to avoid scratching.

## 1-3 Unpacking inspection of equipment

- Open the outer packaging and check whether the components in the box are complete according to the equipment component diagram:
- A. platform B. machine head C. feeder D. display holder

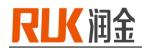

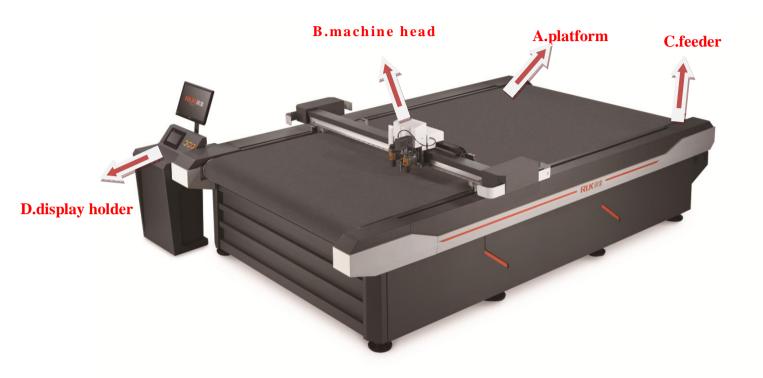

 Accessories in the accessory box: including blades, machine tools, electronic accessories, some wires, assembly tools and screws, related documents, and optional tools etc., please check according to the attached list.

#### **1-4 Equipment exterior structure**

RUK cutting machine consists of the following six parts (Figure 1-2): Base frame + platform + controller + drive system + head (wheel, knife, pen) + air pump

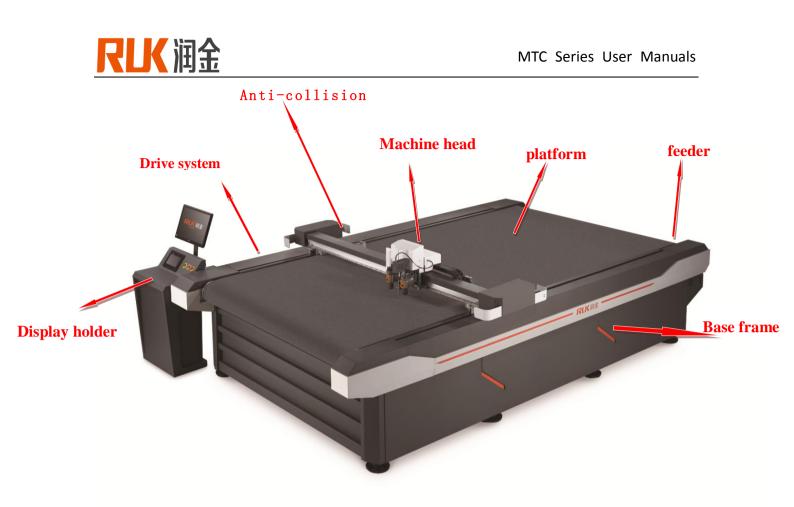

#### Figure1-2

(1) The rack is responsible for supporting the entire machine and providing the cutting material;

(2) The platform is the working surface on which the cutting material is placed. Its level is crucial, and there must be no ups and downs. This machine is made of 5mm thick aluminum plate after being leveled by super standard;

(3) The controller is the heart of the whole CNC cutting system. Its performance is the decisive factor to measure the pros and cons of the equipment. The software level of the controller is the soul. This machine combines the imported controller with the self-developed CNC software to achieve more advanced functions than the imported machine;

(4) The transmission part is the actuator of the computer numerical control cutting system action, which adopts the combination of imported conveyor belt + imported linear guide rail to make the cutting system stable and long life;

(5) The machine head divides the knife, the pen and the pressure wheel. The design structure of the cutter head directly affects the quality of the cut sample. The design of the tip should have a soft and light feeling. This machine adopts the standard structure to make the pen wheel wheel work in one go. The machine is designed with the most advanced technology detachable structure in the head part, which is convenient for installation, technical update and subsequent maintenance.

(6) Air pump: The large suction pump is used to make the cutting material firmly adhere to the platform, so that the material cutting effect is guaranteed.

www.ruk-tech.com

Page 6

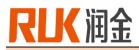

## 1-5 Equipment assembly points.

Note:

After the table top is installed, the table top is leveled and the feet under the foot frame are adjusted so that the cutting platform is at the same level as the ground.

## 1-6 Installation tool

After the equipment is installed and all accessories are confirmed, install and debug the machine according to the following steps:

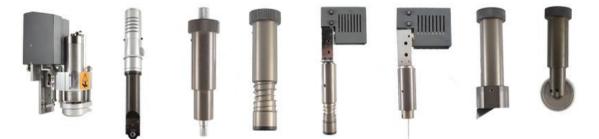

Milling tool / Driving rotary tool / Kiss cut / Universal cutting tool /Oscillating tool / foam cut / V cut / Creasing wheel

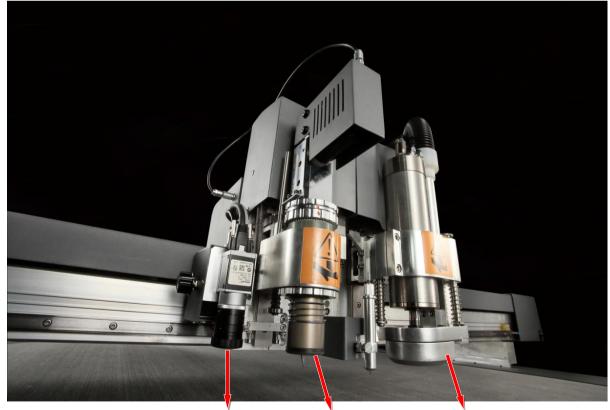

1.CCD camera 2.oscillating tool 3.milling tool Figure 1-3

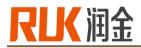

### 1-7 line connection

Power cable connection method: As shown in Figure 1-4 below, the equipment meets the requirements of international electrical design, and has passed CE certification. According to the national power supply standard, the chassis uses 220V±10% standard single-phase power supply, and the air pump uses three. Phase 380V±10% standard power supply; Note: L1(U), L2(V), L3(W) are hot wires (connected to 380V~), N is zero line, and GND is ground.

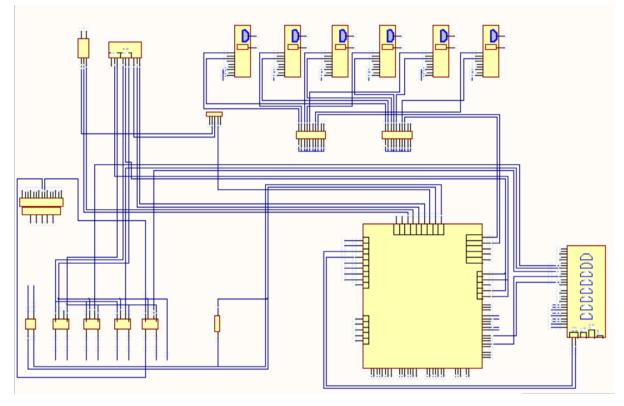

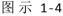

## Note:

1. When connecting the power line, the total power switch of the machine must be in the [OFF] position. Please check the power supply wiring correctly before starting the power.

2. When connecting to the network port output, if the LAN is connected, plug the network cable port into the LAN port of the switch or router.

3. The power supply specification is: 220v/380V±10%/50HZ.

4. Ensure that the power supply is stable; if the power supply is unstable, the single-phase voltage fluctuation range exceeds the power supply requirements. It is recommended to install a voltage regulator.

5. Avoid using the same power source as other high-power or disturbing appliances to keep the power supply stable.

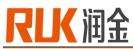

## II.RJMTC series operation and touch screen interface settings

#### 2-1 Machine on and off

#### 1. Boot:

(1) Connect the power cord and turn on the power switch and emergency stop button.

(2) After pressing the red button, the LCD screen will display the initial screen. Wait for about 5 seconds to complete the system start up. The LCD screen displays the main interface of the system. Click ENTER to reset the machine and start up.

|   |   |   | Cutting | System |  |
|---|---|---|---------|--------|--|
| 润 | 金 | 科 | 技       | 1948   |  |

#### 2. Shutdown:

Press the red button and press the emergency stop power switch, the cutting system is turned off, and finally turn the rotary power switch to the OFF position.

## 2-2 HMI process and function description

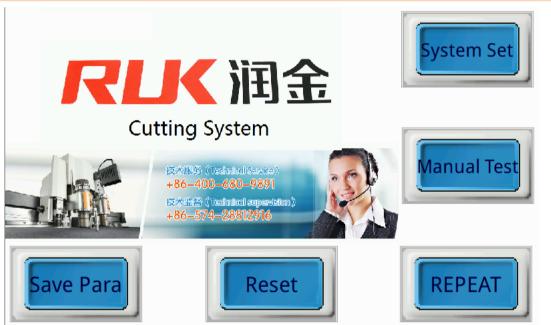

Figure2-1

The following information is the screen parameters process description

| Displays operate instructions |                                                                                        |                    |                 |                               |  |  |  |
|-------------------------------|----------------------------------------------------------------------------------------|--------------------|-----------------|-------------------------------|--|--|--|
| Displays                      | First layer                                                                            | Second layer       | Third layer     | Explain                       |  |  |  |
| Air pump                      | Explain : Press the buttons to start the air pump, when button up-spring, the air pump |                    |                 |                               |  |  |  |
| Pump                          | turn off. If there is no ope                                                           | eration during the | e machine start | up, the suction air will be   |  |  |  |
|                               | automatically opened whe                                                               | en cutting, and it | will be automat | cically closed after cutting. |  |  |  |

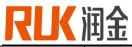

| Reset            | Explain: Reset the machine to the origin point. |                       |                                                         |  |  |  |
|------------------|-------------------------------------------------|-----------------------|---------------------------------------------------------|--|--|--|
| Repeat<br>REPEAT | Explain                                         | : Repeat cut the p    | previous version figure.                                |  |  |  |
|                  |                                                 | Pen speed             | The maximum speed when system got drawing commands      |  |  |  |
|                  |                                                 | Pen<br>acceleration   | Add and subtract pen speed                              |  |  |  |
|                  |                                                 | Oscillate             | The maximum speed of oscillate cutting                  |  |  |  |
|                  |                                                 | cutting               | tool                                                    |  |  |  |
|                  |                                                 | Oscillate<br>cutting  | Oscillate cutting tool pen add and subtract speed speed |  |  |  |
|                  |                                                 | acceleration          |                                                         |  |  |  |
|                  |                                                 | Wheel speed           | The maximum speed of wheel tool                         |  |  |  |
|                  |                                                 | Wheel acceler         | Wheel add and subtract speed speed                      |  |  |  |
|                  | Speed                                           | ation                 |                                                         |  |  |  |
|                  | Speed                                           | Speed<br>without any  | Maximum moving speed                                    |  |  |  |
|                  |                                                 | tool                  |                                                         |  |  |  |
|                  |                                                 | Acceleration          |                                                         |  |  |  |
|                  |                                                 | speed                 |                                                         |  |  |  |
|                  |                                                 | without any           | System moving add and subtract speed                    |  |  |  |
|                  |                                                 | tool                  |                                                         |  |  |  |
|                  |                                                 | Half cut speed        | The maximum speed of half -cut tool                     |  |  |  |
|                  |                                                 | Half cut              | Light out add and subtract speed                        |  |  |  |
|                  |                                                 | acceleration          | Half cut add and subtract speed                         |  |  |  |
|                  |                                                 | Milling tool<br>speed | Max. Speed of milling tool                              |  |  |  |
|                  |                                                 | Milling tool          | Moving add and subtract speed of milling                |  |  |  |

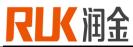

|              |        | acceleration   | tool                                       |
|--------------|--------|----------------|--------------------------------------------|
|              |        | V_cut speed    | Max. Speed of v_cut                        |
|              |        | V_cut          |                                            |
| System set   |        | acceleration   | Add and subtract speed of v_cut            |
| Everteen Cot |        | Round blade    | The max. Speed of round blade              |
| System Set   |        | Round blade    |                                            |
|              |        | acceleration   | Add and subtract speed of round blade      |
|              |        | Rotary blade   |                                            |
|              |        | speed          | The max. Speed of rotary blade speed       |
|              |        | Rotating       |                                            |
|              |        | blade          | Add and subtract speed of rotating blade   |
|              |        | Pen offset     |                                            |
|              |        | value in x     | Adjust the offset value of pen and cursor  |
|              |        | direction      | position in x direction                    |
|              |        | Pen offset     |                                            |
|              |        | value in y     | Adjust the offset value of pen and cursor  |
|              |        | direction      | position in x direction                    |
|              |        | U offset value | Adjust the offset value of pen and u tool  |
|              |        | in x           | position in x direction                    |
|              |        | U offset value |                                            |
|              |        |                | Adjust the offset value of pen and u tool  |
|              |        | in y           | position in y direction                    |
|              | Offset | U1 offset      | Adjust the offset value of pen and u1 tool |
|              | Offset | value in x     | position in x direction                    |
|              |        | U1 offset      | Adjust the offset value of pen and u1 tool |
|              |        | value in y     | position in y direction                    |
|              |        | Pen down       | The delay n milliseconds after the system  |
|              |        | delay          | receive the pen-down signal                |
|              |        | ·              |                                            |
|              |        | Pen up delay   | The delay n milliseconds after the system  |

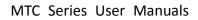

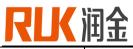

|  |           |                                     | receive the pen-up signal                     |
|--|-----------|-------------------------------------|-----------------------------------------------|
|  |           | Blade down                          | The delay n milliseconds after the system     |
|  |           | delay                               | receive the blade-down signal                 |
|  |           | Blade up                            | The delay n milliseconds after the system     |
|  |           | delay                               | receive the blade-up signal                   |
|  |           | U rotation                          |                                               |
|  |           | angle                               | Adjust the rotation angle of u tool;          |
|  |           | compensation                        |                                               |
|  |           | U1 rotation                         |                                               |
|  |           | angle                               | Adjust the rotation angle of u1 tool;         |
|  |           | compensation                        |                                               |
|  |           | Rotating                            |                                               |
|  |           | blade                               |                                               |
|  | overshoot | Adjust the amount of forward thrust |                                               |
|  |           | compensation                        | when lifting the knife tool cutting(mm)       |
|  |           | forward                             |                                               |
|  |           | Rotating                            |                                               |
|  |           | blade                               |                                               |
|  |           | overshoot                           | Adjust the blade back distance when           |
|  |           | compensation                        | blade cutting(mm)                             |
|  |           | back                                |                                               |
|  |           | Half cutting                        | The componenties value of the black           |
|  |           | tool                                | The compensation value of the blade           |
|  |           | compensation                        | when the machine is performing half           |
|  |           |                                     | cutting.                                      |
|  |           |                                     | Adjust the allocation unit size is same as it |
|  |           | Correcting x                        | in the machine in x direction                 |
|  |           | <b>.</b>                            | Adjust the allocation unit size is same as it |
|  |           | Correcting y                        | in the machine in y direction                 |
|  |           |                                     |                                               |

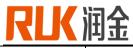

|  |                      | Automatic<br>repetition                                        | system will per                                                                                                    | ction is turned on, the<br>form the current version of<br>eatedly until it is canceled                  |  |
|--|----------------------|----------------------------------------------------------------|----------------------------------------------------------------------------------------------------|----------------------------------------------------------------------------------------------------|--|
|  |                      | Automatic<br>back to the<br>original<br>Safety switch          | Automatic back to the origin function,<br>after cutting a version of the sample will<br>return to the maximum point position of<br>the machine<br>If the safety switch is on, the machine will<br>stop immediately and prompt when the |                                                                                                    |  |
|  |                      |                                                                | switch detects                                                                                                    | the abnormality                                                                                         |  |
|  |                      | Download                                                       |                                                                                                    | rt selection, temporarily                                                                               |  |
|  |                      | port                                                           | only support network port                                                                                                    |                                                                                                    |  |
|  | Function<br>Function | Pg on-off                                                      | after completin                                                                                                    | ice enter a waiting state<br>g a version of cutting until<br>pressed to continue                        |  |
|  |                      | IP address                                                     | IP address setting                                                                                                    |                                                                                                    |  |
|  |                      | U , u1 too<br>setting                                          | U,U1 tool sele                                                                                                    | ection settings                                                                                         |  |
|  |                      |                                                                | Partition<br>function                                                                                                    | Position of suction area<br>on the platform can be<br>set                                               |  |
|  |                      | Partition<br>suction<br>(customized<br>model,<br>non-standard) | Manual and auto function                                                                                                    | Manual partitioning<br>function is set by<br>manual; suction position<br>can follow the cutting<br>head |  |
|  |                      |                                                                | Partition area                                                                                                    | Set the location of the partition area manually                                                         |  |
|  | Auto send            | Auto rolling                                                   | Automatic rollir                                                                                                    | ng function switch                                                                                      |  |

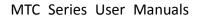

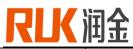

|             | Auto Send         | Rolling speed                                                                      | He speed of rolling feed                                                                                                    |
|-------------|-------------------|------------------------------------------------------------------------------------|----------------------------------------------------------------------------------------------------|
|             |                   | Fixed and                                                                          |                                                                                                    |
|             |                   | rolling switch                                                                     | CCD position rolling cutting                                                                                                    |
|             |                   | Rolling                                                                            |                                                                                                    |
|             |                   | accelerated                                                                        | Rolling feeding accelerated speed                                                                                                    |
|             |                   | speed                                                                              |                                                                                                    |
|             |                   | Feeding offset                                                                     |                                                                                                    |
|             |                   | value                                                                              | Offset value when feeding                                                                                                    |
|             |                   |                                                                                    | Waiting time after suction closed before                                                                                                    |
|             |                   | Suction delay                                                                      | feeding                                                                                                    |
|             |                   | Belt                                                                               | Manual test of belt clamping action                                                                                                    |
|             |                   | Press material                                                                     | Manually test the press action                                                                                                    |
|             | Advanced Advanced |                                                                                    | Set by supplier                                                                                                    |
| Manual test | Tools type        | Tools TypeSP1 :SP2 :NoneNoneSP3 :SP4 :NoneNoneSP5 :SP6 :NoneNoneSP7 :SP8 :NoneNone | Tool selection: Pen, u, u1; u, u1<br>corresponding to set the corresponding<br>tool type, corresponding to sp is to<br>perform the corresponding tool cutting |
|             | Temporary origin  | Temp origin                                                                        | Define the current position as the software origin and material cutting starts from the current position                                                      |
|             | Speed testing     | The speed of positioning and                                                       | manual movement can be modified; ccd moving speed;                                                                                                    |

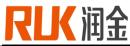

## MTC Series User Manuals

| Manual moving |                            | direction inc                                   | switch can move in the<br>licated. After slightly<br>e speed of movement is<br>ginal. The values show the<br>n x and y |
|---------------|----------------------------|-------------------------------------------------|----------------------------------------------------------------------------------------------------|
| Tool action   | Oscillating<br>tool        | -                                               | press down the vibration<br>and the pop-up state is                                                                    |
|               | U action                   | After clicking, t<br>click reset agair          | he tool action where u is,                                                                                             |
|               | U1 action                  | Click, u1 tool ac                               | tion, click restore again                                                                                              |
|               | Current<br>position        | U current<br>position<br>U1 current<br>position | U, u1 tool vertical up and<br>down direction of the<br>real position value at<br>that time                             |
| Tool test     | Middle depth               | U middle<br>depth<br>U1 middle<br>depth         | The depth value<br>corresponding to the<br>machine head when<br>cutting                                                |
|               | Tool depth<br>value        | U depth<br>U1 depth                             | U, u1 tool cutting depth,<br>be careful when adjust as<br>it affect the cutting effect                                 |
|               | Milling tool<br>adjustment | Router T A                                      | and work table<br>Milling tool depth<br>automatic adjustment                                                           |

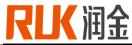

## MTC Series User Manuals

|           |                                                                                         | Tool up and<br>down moving | Slow                                                                         | Press direction switch<br>can move in the direction<br>indicated. After slightly<br>adjustment, the speed of<br>movement is 1/10 of the<br>original |  |
|-----------|-----------------------------------------------------------------------------------------|----------------------------|------------------------------------------------------------------------------|----------------------------------------------------------------------------------------------------|--|
|           | Current tool                                                                            | Show the curre             | ent running tool number and                                                  |                                                                                                    |  |
|           | Operating<br>situation<br>Current Tool: none none 12.34<br>Current Position : 1234 1234 | Current position           | Show the mach                                                                | nine head the current position                                                                                                    |  |
| Operating |                                                                                         | Cut para                   | Press the bu parameters scr                                                  | tton to go to the cutting<br>een                                                                                                    |  |
| situation |                                                                                         | Pause                      |                                                                              | achine is running, press the<br>le to pause, press the button<br>cancel;                                                                            |  |
|           |                                                                                         | Continue                   | In the pause state, press the "Continue"<br>Button to continue the operation |                                                                                                    |  |
|           |                                                                                         | Reset                      | Restore the ma                                                               | achine to the boot state                                                                                                    |  |

## 2-3 Operation sample

- $1\ )\$  Set tool type, there pen refer to SP1, U refer to SP2,U1 refer to SP3
- Click the "manual adjustment" button on the main interface and select the "tool testing" button.
- Set pen refer to SP1, U refer to SP2,U1 refer to SP3
- Finished

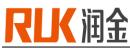

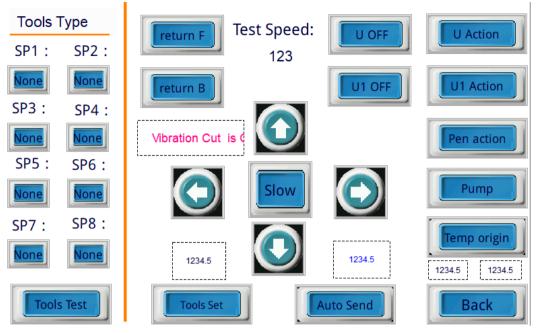

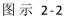

- 2) Acceleration setting (setting pen acceleration as an example)
- Click the "system setting" button on the main interface and click the "speed setting" button after the system setting interface appears
- In the speed setting interface, click the value on the right of "pen acceleration", and the system will pop up a number. After keyboard input "3000", press ENTER key;
- Click the "return" button to return to the main interface, and the pen acceleration setting is completed

|             | _    | Cut Set                  |     |                  |       |
|-------------|------|--------------------------|-----|------------------|-------|
| Air Speed:  | 1234 | Empty Stop<br>Angle:     | 12  | U Mid<br>Depth:  | 12.34 |
| Air Accel:  | 12   | Empty Angular<br>Speed : | 123 | U Depth:         | 12.34 |
| Pen Speed:  | 1234 | Pen Stop<br>Angle:       | 12  | U1 Mid<br>Depth: | 12.34 |
| Pen Accel : | 12   | Pen Angular<br>Speed:    | 123 | U1 Depth:        | 12.34 |
| U Speed:    | 1234 | U Stop<br>Angle:         | 12  |                  | 12.01 |
| U Accel:    | 12   | U1 Angular<br>Speed:     | 123 |                  |       |
| U1 Speed:   | 1234 | U1 Stop<br>Angle:        | 12  |                  |       |
| U1 Accel:   | 12   | U1 Angular<br>Speed:     | 123 | Ва               | ack   |

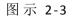

- 3) Set Ethernet port Ethernet Settings (for example, connecting to a local computer)
- Click "system Settings" on the main interface, and then click "function Settings" to appear the

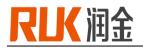

communication interface;

- Set download port selection to Ethernet
- Set the IP address. The current IP address of the local computer is "192.168.0.26", and the IP address of the device can be set as "192.168.0.250".
- Ethernet setting finished. (remark: no duplicate IP address)
- Restart after the setup is finished

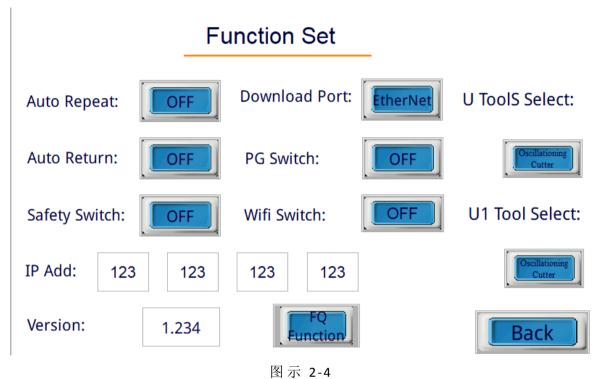

- 4) Locating temporary origin
- Click the "test" button in the main interface to bring up the test interface
- In the "test" interface, press "X-axis -/+" or "Y-axis +/-" to locate the origin. Click the "temporary origin" button to return to the main interface and the origin positioning is completed. Each output is cut with the newly defined origin (the cursor position of the head cross
- Remark: cancel the positioning, click the "reset" button on the main interface to cancel the temporary origin

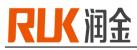

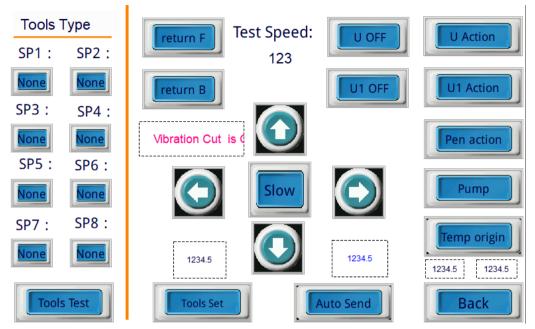

#### 2-4 Decode

- When the system shows the words "program expired, please contact the manufacturer", it means the machine has expired. Please contact us.
- Start up and restart the machine. When entering the "runjin technology" screen, press the upper left corner of the touch screen. The screen will go to the decremented screen, ENTER the corresponding password and return click ENTER of the initial screen of RUK

| Cutting System<br>河金科枝 Cutting System |       |                |                          |
|---------------------------------------|-------|----------------|--------------------------|
| Serial Number :                       | 1234  | CUT Select:    |                          |
| Date Left :                           | 12345 | Left Tool:     | Oscillationing<br>Cutter |
| Please Input Password :               | 12    | Right Tool:    | Oscillationing<br>Cutter |
| 1234                                  |       | Safety Switch: | OFF                      |
|                                       |       |                | BACK                     |

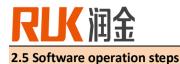

#### 2.5.1 open the software

To ensure that the cutting operation is completed, the need to open the following two software 1. Drawing software: rukdesign, function for the cutting of the surface processing, the use of the choice of the head, etc., the surface format must be required for the PLT, as shown below

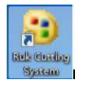

2. Transfer software: RUK Cutting System, function for cutting mode conversion, positioning cutting mark (mark) point selection, the current use of the two models LO\_LK (positioning cutting) & SP Hard Split (non-positioning cutting)

Note: Before the job, select "Cut Software" in "Transfer Software" and then proceed to "Drawing Software".

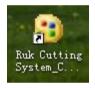

1. The picture is opened in drawing software after processing is finished, as shown below

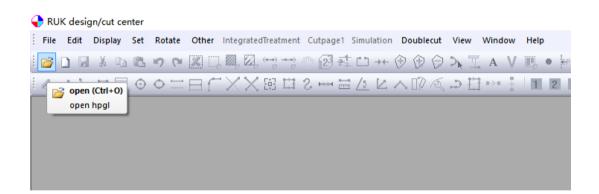

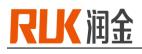

| ← → * ↑ <mark> </mark> « | · 新加卷(F:) > 工作文件 > 定位测 | 1は ∨ 0 搜索"定位测试 | t" 🤊                  |
|--------------------------|------------------------|----------------|-----------------------|
| 组织 ▼ 新建文件                | 夹                      |                | == • II ?             |
| 📌 快速访问                   | 名称 ^                   | 修改日期           | 类型                    |
| a OneDrive               | 567.plt                | 2017/4/9 21:37 | PLT 文件                |
| 💷 此电脑                    |                        |                |                       |
|                          |                        |                |                       |
|                          |                        |                |                       |
| 💣 网络                     |                        |                |                       |
| 💣 网络                     |                        |                |                       |
| 💣 网络                     |                        |                |                       |
| 🥏 网络                     |                        |                |                       |
| 🥏 网络                     |                        |                |                       |
| 🥏 网络                     |                        |                |                       |
| 💣 网络                     |                        |                |                       |
| 🧼 网络                     | ٢                      |                |                       |
| -                        | <<br>2件名(N): 567.plt   | ~ HPGL/dxf/rr  | nk(*.plt,*.dxf,*.rm ∨ |

Find the file you want to cut and click "open", will pop up the following dialog box:

| plt unit=       0.025       MM(standard 0.025mm)         x scale=       1       (Default=1.0,If CAD system sets the HPGL scale, should be unset.)         x scale=       1       be unset.)         I notch       Ignore Marker Rect       Circle CMD tc         T notch       Ignore Texts       Identificate circle 1         V notch       Spline Curve         U notch       hpgl pages |
|----------------------------------------------------------------------------------------------------|
| T notch       Ignore Texts       Identificate circle 1         V notch       Spline Curve         U notch       hpgl pages                                                                                                    |
| lines                                                                                                    |
| OK CANCEL                                                                                                    |

Click "OK" here, no need to make any changes.

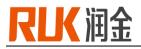

2. Determine whether the orientation of the image on the table is the same as the direction of the image in the software

The direction of the machine table is "X", the left and right direction is "Y", the computer software landscape is "X", the vertical is "Y", the software as follows:

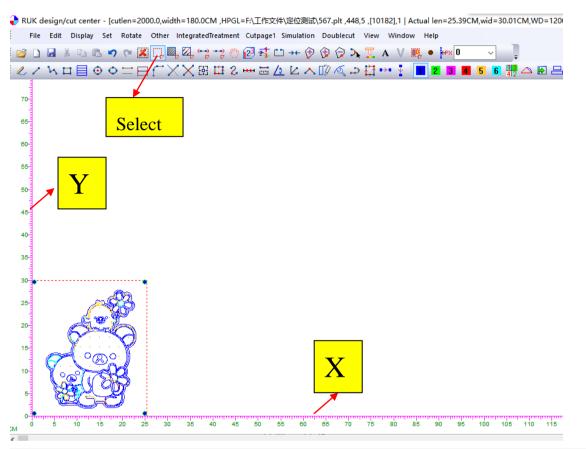

If the direction is inconsistent, click on the "box selection", select the graphics, and then right-click the mouse, as shown below

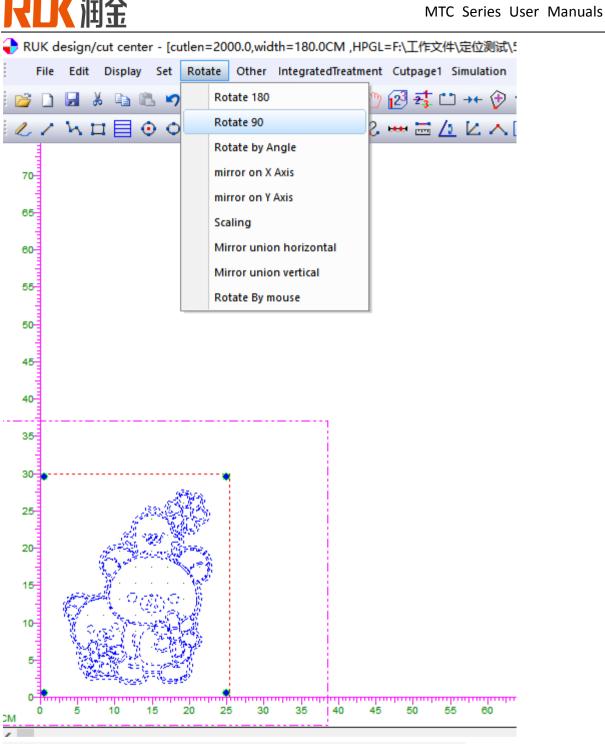

Figure can be rotated 180 degrees or 90 degrees, until the direction is consistent;

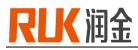

| 🗣 RUK design/cut c            | enter - [cutlen=2000.0,width=180.0CM ,HPGL=F:\工作文件\定位测试\123.PL                                                                               | T ,478,0 ,[10352],1   Actual len=25.39CM,wid=30.01C – [                                                                               |
|-------------------------------|----------------------------------------------------------------------------------------------------|----------------------------------------------------------------------------------------------------|
| File Edit Displ               | lay Set Rotate Other IntegratedTreatment Cutpage1 Simulation Double                                                                          |                                                                                                    |
| 20<br>F                       | ○ ○ 二 曰 〔 × × 照 時 2 ···· = 4 2 2 × ◎ 조 process data 8 in 1                                                                                   | 、                                                                                                    |
| 18-                           | 1.del duplicated line/point                                                                                                    |                                                                                                    |
| 14<br>12<br>10<br>8<br>8<br>4 | 3.curve optimiz         max difference=         0.002         CM(0.001-> 0.02)           max polyline len=         0.3         CM(0.3-> 5.0) | max line len= 100 CM(0.5 -> 150.0)<br>min angle= 165 degree(150 -> 170)                                                               |
| 10-<br>8-                     | 4.set all pieces to upper-right corner clockwise     5.auto sort cut order     cut region=     20     CM                                     | divided len= 0.1 CM(0.1 -> 0.9)                                                                                                    |
| 6                             | 6.Delete interior line/points within piece by distance= 0.1 CM                                                                               | max optimiz difference=         0.005         CM(0.001 -> 0.01)           max curve difference=         0.03         CM(0.01 -> 0.07) |
| 2                             | ☐ 7.DEL isolated point<br>$\bigcirc$ 8.move marker to position X= 0.1 Y= 0.1 CM                                                              |                                                                                                    |
| CM 2 4                        |                                                                                                    | OK CANCEL                                                                                                    |

### 3. Click the "Integrated Treatment " button, as shown in the following figure:

Tick the two options as shown in the picture, click OK

#### 4. Click "Other", select "Auto Recognize Punch", as shown below

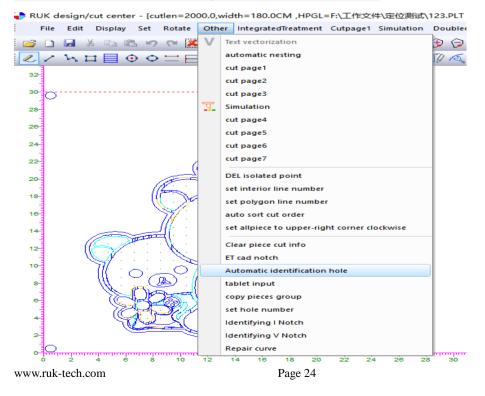

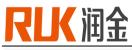

After punching recognition is completed, as shown below

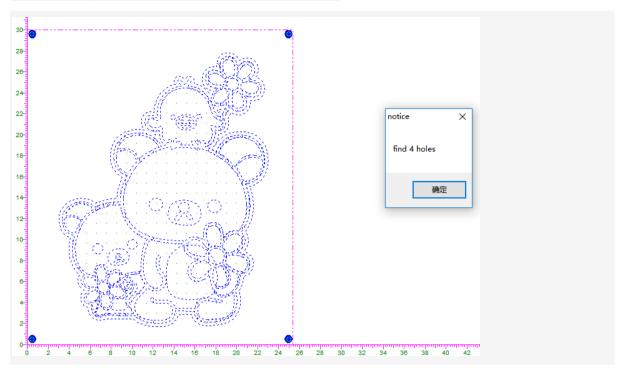

#### 5. Change the line number

Select the tool, click on the need to use the tool, such as the machine operation screen SP1: U, SP2: U1, if you need U1 tool cut, click on the software "2", and frame the need to process the surface, then the line will change For the green, that is, the software "2" and the screen SP2 tool number is the corresponding, as shown below

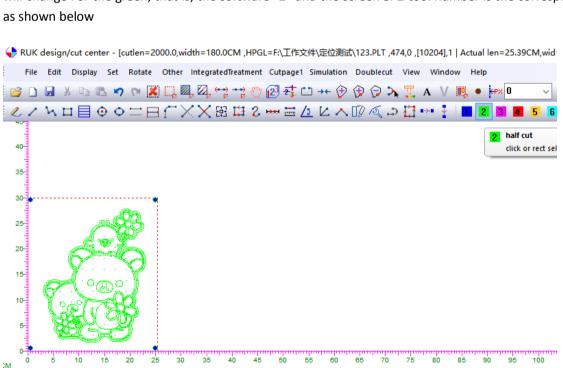

6. After confirming the above steps, click "Cut the first page" and click "OK" in the pop-up dialog box.

.

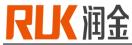

| 🥑 ΚυΚ σ | design | cut cent/ | er - [cu | tien=20 | 000.0,w | idth= I          | 80.001  | и ,нро | L=F:\ľ         | ⊧乂1Ŧ       | \走12测;   |
|---------|--------|-----------|----------|---------|---------|------------------|---------|--------|----------------|------------|----------|
| File    | Edit   | Display   | Set F    | Rotate  | Other   | Integ            | atedTre | atment | Cutpag         | e1 Si      | mulation |
| 😂 🗋     | 3      |           | l 🔊      | (° 🕺    | ] [], 8 | ą, 📿             | ↔<br>₽  | 20     | 2 <del>2</del> |            | ++ 伊     |
| 21      | ΥĽ     | 1 🗏 🤇     | •        | ΞE      | IC)     | $\langle \times$ | 語       | 32     | HH 🚟           | <u>/</u> 2 |          |
| 40      |        |           |          |         |         |                  |         |        |                |            |          |
| 40-     |        |           |          |         |         |                  |         |        |                |            |          |
| 35      |        |           |          |         |         |                  |         |        |                |            |          |
| 30      |        |           |          |         |         |                  |         |        |                |            |          |
|         |        |           | Æ        | a .     |         |                  |         |        |                |            |          |
| 25      |        |           |          | ø       |         |                  |         |        |                |            |          |
| 20      |        | Â.        | 25       |         |         |                  |         |        |                |            |          |

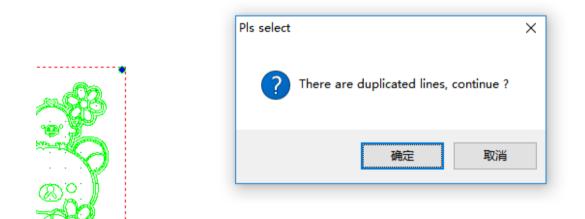

2.5.2 Transmission software

Mode selection, cutting mode has two items: positioning cutting & non-positioning cutting, select the mode and click Save, the following describes the mode selection:
 Will "stop" in the figure, click to "continue", as shown below:

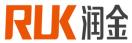

|                   | Status Status Status |                   | +<br>Param<br>IP:<br>Length<br>Width:<br>Advar<br>Watchi<br>D:\MO | 192.168.0.250<br>12500<br>1600<br>nced Save<br>ing Dir |
|-------------------|----------------------|-------------------|-------------------------------------------------------------------|--------------------------------------------------------|
|                   | Status               |                   | Width:<br>Advar<br>Watchi                                         | ing Dir                                                |
|                   | Status               |                   | Watchi                                                            | ing Dir                                                |
|                   |                      |                   |                                                                   | N                                                      |
|                   |                      |                   |                                                                   |                                                        |
|                   |                      |                   |                                                                   | Pause                                                  |
|                   |                      |                   |                                                                   | Pause                                                  |
|                   |                      |                   |                                                                   |                                                        |
|                   |                      |                   |                                                                   |                                                        |
| nslated File: 0   | Send                 | ded File: 0       |                                                                   |                                                        |
| tching Dir<br>MON |                      |                   |                                                                   |                                                        |
| Continue          |                      |                   |                                                                   |                                                        |
| 1                 | tching Dir<br>10N    | tching Dir<br>10N | tching Dir<br>10N                                                 | tching Dir<br>10N                                      |

b. Click "Advanced Settings" to enter the following interface, you can select the mode, after selection, www.ruk-tech.com Page 27

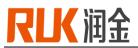

| lick "Save", the mode is selected.<br>Advanced Setting                                                                                                    | ×                            |      |
|----------------------------------------------------------------------------------------------------|------------------------------|------|
| Process Camera&Machine Display                                                                                                    |                              |      |
| Transfer Page Type: RUK MC SYSTEM V Split: Rolling Split V                                                                                                    |                              |      |
| Outer Contours to be: SP 2                                                                                                    | Click here to ch<br>the mode | ange |
| Font       Font output to be: SP 1       Font offset_x:       0.000000 mm         Font space:       1.000000 mm       Font offset_y:       0.000000 mm         Font size scale:       1.000000       Font rotate:       0.000000 °         Other |                              |      |
| Cancel                                                                                                    | Save                         |      |

Here are two modes

1. Non-positioning cutting, belonging to the coordinate cutting, according to the drawing software coordinates of the corresponding table surface coordinate cutting operations; can be used for processing the monochrome material without drawing and cutting.

This mode works when making sure that three points:

A. The transfer software displays the "Stop" interface

B. In the advanced settings, change the mode not to "CCD positioning cut".

C. The machine is in the main interface

# RLK 润金

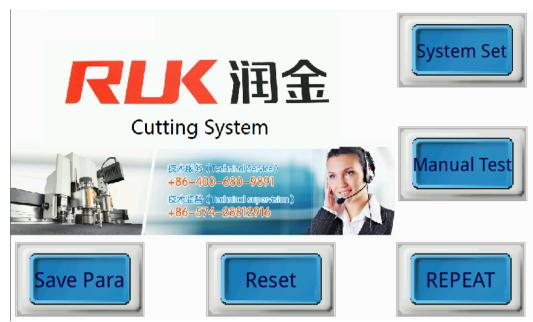

## 2. Position the cutting mode operation

A. On the drawing software, click on the "cut the first page" to confirm the output, on the transfer software, click "Continue", as shown below, jump to the mark selection screen

| 500                                  |                                                                                                    |                         |                                        |                                        |
|--------------------------------------|----------------------------------------------------------------------------------------------------|-------------------------|----------------------------------------|----------------------------------------|
|                                      | aalaadaadaadaadaadaadaadaadaadaadaadaa                                                                                        | n zenzenzez zen dez eta | undirundun dirundu                     | 11111111111111111111111111111111111111 |
|                                      | Motion Slow                                                                                                    | Reverse                 | < <prev pla<="" th=""><th></th></prev> |                                        |
| double click to open/close camera    | (F2)<br>Manual                                                                                                    | 20180717                | ~ Print P                              | attern: V                              |
|                                      | $\begin{array}{c c} < O > (F3) \\ \hline \\ \hline \\ \hline \\ \hline \\ \hline \\ \hline \\ \hline \\ \hline \\ \hline \\ $ | Start<br>(F5)           | Pause<br>(F6)                          | Stop<br>(F7)                           |
|                                      | Mark Point                                                                                                    |                         |                                        |                                        |
| Save Image Calibration<br>Correction | * 0 / 0 >>                                                                                                    | Settings<br>(F8)        | (1                                     | Exit<br>Esc)                           |
| Camera: Close                        | Operate: Ready                                                                                                    | File:                   | Load finished                          |                                        |

B.Double click on the camera to open the camera, move the camera so that the first mark point appears in the lens, click "Start" to automatically read mark point, after reading the machine will automatically cut;

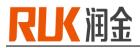

| III. Daily installation instructions for blade sleeve |                                                                                                    |                                                                                                    |  |  |  |  |
|-------------------------------------------------------|----------------------------------------------------------------------------------------------------|----------------------------------------------------------------------------------------------------|--|--|--|--|
| Rjmtc daily use process specification                 |                                                                                                    |                                                                                                    |  |  |  |  |
| Process project                                       | Picture                                                                                                    | Explain                                                                                                    |  |  |  |  |
| 1. Choose blade                                       | The blades configured by our company are placed in the toolbox. Please select<br>the appropriate blades according to your materials and technologic<br>requirements (please pay attention to safety when holding the blades). |                                                                                                    |  |  |  |  |
| 2. Blade set                                          |                                                                                                    | The knife cover provided by our company                                                                                                    |  |  |  |  |
|                                                       |                                                                                                    | First step<br>Pay attention to your hand,hold the knife<br>cover with your thumb and push out the<br>front pressure foot of the vibrating knife   |  |  |  |  |
| 3. Blade installation                                 |                                                                                                    | Second<br>After taking off the small presser foot, it can<br>be seen as shown in the figure. Loosen the<br>top wire with 2mm inner hexagon wrench |  |  |  |  |

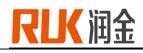

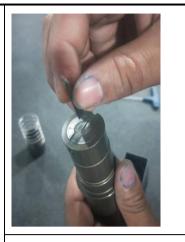

Third:

Select the required blade, pay attention to the knife gesture, the tip is in the center of the circle, the blade is outwards, the internal gap is aligned in a line, the knife into(install upside down, easy to appear disorderly cut phenomenon, cutting effect is bad)

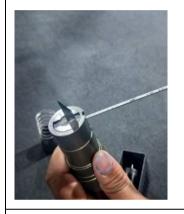

## Forth

Install the blade to the bottom, adjust the notched round head and chuck to the level, and finally tighten the hexagon socket. (the knife is not installed in the end, the depth of the knife changes greatly, and the cutting effect will be bad)

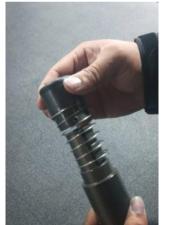

Install the foot, pay attention to the gesture as shown in the figure, take the foot, pin and the following slot alignment installation

## MTC Series User Manuals

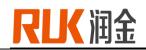

|                                 | Wrong                                                                                                    |
|---------------------------------|----------------------------------------------------------------------------------------------------|
| 4. Blade<br>Sleeve installation | First<br>Place the blade sleeve with the finished<br>blade into the installation position of the<br>machine head, align the three red dots, align<br>the tip of the knife sleeve with the groove,<br>and finally press the knife sleeve down |

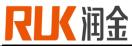

|                              |                                                                                                    | · · · · · · · · · · · · · · · · · · ·                                                                                                    |
|------------------------------|----------------------------------------------------------------------------------------------------|----------------------------------------------------------------------------------------------------|
|                              |                                                                                                    | Three points in one line                                                                                                    |
|                              |                                                                                                    | Second<br>After the blade sleeve is plugged to the<br>bottom, rotate the position of the red spot<br>on the top layer to tighten it. After tightening<br>the button to the fixing rod, the blade sleeve<br>will be installed |
|                              |                                                                                                    | Third                                                                                                    |
|                              |                                                                                                    | Connect the wire interface and then finished                                                                                                    |
|                              |                                                                                                    | First<br>Lift the press foot by hand, you can see the<br>blade (the blade is towards the other side of<br>your hand, otherwise it's very dangerous)                                                                          |
| 5. Blade depth<br>adjustment | U Peulien<br>U Peulien<br>U Mai<br>Doph<br>12.41<br>U Peulien<br>U Doph<br>U Doph<br>U | Second<br>Press the button on the top of screen. At this<br>time, the head of the screen is down and the<br>depth of the knife is lowered. Please pay<br>attention to the speed not too fast                                 |
|                              |                                                                                                    | As shown in the figure, it is the best position<br>of blade depth. Finally, the actual cutting to<br>confirm whether the depth of the knife is<br>appropriate, fine tuning can be carried out                                |
| 6. Cutting reparation        |                                                                                                    | First<br>Put the material, pay attention to the<br>material place, length and width                                                                                                    |

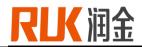

Second

After put the material, set origin point, and then send the file to cut

### **IV. User notice**

- Power specification: 220v/380V±10%/50hz, ground wire must be installed to prevent static electricity
- The packaged CNC cutting system should avoid large vibration and collision during transportation.
- Keep the equipment table clean, clean machine table regularly;
- The air compressor needs to discharge water every day;
- Do not press the rails and beams on both sides of the equipment table to avoid damage to the rails;
- Do not place scissors on the cutting table to avoid touching the machine head when starting the machine;
- Plug and unplug plug, cable should unplug the plug body and unplug, do not plug and unplug when power is not off;
- In case of movement obstruction or other abnormal conditions, please cut off the power immediately and do not use it again. Please contact the supplier immediately.
- Any person using this cnc cutting system must meet the following conditions
  - Over 18 years old

-Operator need be trained by RUK

-Pls read this manual before you operate the machine

Safety precautions: the trainee operator must be accompanied by experienced personnel to operate the machine

| Fault phenomenon                                                        | Reason                                                                                   | Method                                                                                  |
|-------------------------------------------------------------------------|------------------------------------------------------------------------------------------|-----------------------------------------------------------------------------------------|
| When turn on the power switch, the lcd screen without any display       | Check whether the power cord is in good<br>contact or not, whether the switch is<br>open |                                                                                         |
| When turn on, the screen show com3                                      | Machine 5v voltage is low or start up too<br>frequently                                  | Adjust the voltage or interval 5s<br>and start up under the guidance of<br>our engineer |
| The pattern was well cut in some places<br>but others can't cut through |                                                                                          | Add the blade depth                                                                     |
| The equipment does not move during                                      | Signal line contact not well                                                             | Check the signal line contact well                                                      |

## V. Equipment questions and answers

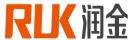

| sample cutting                 |                                          | or not                         |
|--------------------------------|------------------------------------------|--------------------------------|
|                                | Speed too fast or vibrate not opening or | Reduce cutting speed, open the |
| Rough edge when cutting sample | blade be damaged                         | vibrate switch                 |

## **VI. specifications**

| Model                  | RJMTC2516 RJMTC2513 RJMTC1310                                                            |  |  |  |  |
|------------------------|------------------------------------------------------------------------------------------|--|--|--|--|
| Machine design         | Flatbed cutting machine with servo motor system                                          |  |  |  |  |
| Control panel          | 7 inch color touch screen                                                                |  |  |  |  |
| Speed                  | 1600mm/s                                                                                 |  |  |  |  |
| Thickness              | ≤50mm                                                                                    |  |  |  |  |
| Cutting materials      | Car sticker, KT board, PVC foam board, corrugated board, cardboard, PVC, PU, acrylic etc |  |  |  |  |
| Standard tools         | Oscillating tool, kiss cut, universal cutting tool, camera, cursor position              |  |  |  |  |
| Repeat                 | ≤0.01mm                                                                                  |  |  |  |  |
| Command mode           | PLT、 DXF compatible file format                                                          |  |  |  |  |
| Interface              | Ethernet port                                                                            |  |  |  |  |
| Driving system         | Imported servo motor and straight rail                                                   |  |  |  |  |
| Air pump               | 9KW/5.5KW/3KW                                                                            |  |  |  |  |
| Voltage                | 220v/380V±10%/50HZ                                                                       |  |  |  |  |
| Effective cutting area | 2500*1600 mm 2500*1300mm 1300*1000 mm                                                    |  |  |  |  |

## NINGBO RUKING ELECTRICAL TECHNOLOGY CO., LTD

- Add: 10F, Bridge Group, No.579 Rilizhong Rd, Ningbo city, China
- Tel: 0574-28812915
- Sales hotline: 18606877519
- After sales: 400-680-9891
- Technician: 18606877517
- Fax: 86 0574 28812912
- E-mail : runking@rjruk.com
- Web: www.ruk-tech.com

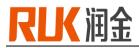

## Attachment.

## The following parameters are for reference only

|                  |               | Dana rea        | ord chart     |                |               |  |  |  |
|------------------|---------------|-----------------|---------------|----------------|---------------|--|--|--|
|                  |               | Γ               | ord chart     |                |               |  |  |  |
| Model            |               | Date            |               | Modifier       |               |  |  |  |
| Para name        | Actual record | Para name       | Actual record | Para name      | Actual record |  |  |  |
| Advanced         |               |                 |               |                |               |  |  |  |
| Pda              |               | Psa             |               | U deep limit   |               |  |  |  |
| Cda              |               | Csa             |               | U1 deep limit  |               |  |  |  |
| Optimize angle   |               | Optimize        |               | X reset offset |               |  |  |  |
|                  |               | length          |               |                |               |  |  |  |
| Turn angle       |               | Gradient        |               | Y reset offset |               |  |  |  |
|                  |               | То              | ols           |                |               |  |  |  |
| U rotate speed   |               | U rotate accel  |               | Cut down       |               |  |  |  |
|                  |               |                 |               | speed          |               |  |  |  |
| U1 rotate        |               | U1 rotate accel |               | Cut down accel |               |  |  |  |
| speed            |               |                 |               |                |               |  |  |  |
| Wheel down       |               | Router down     |               | Half cut down  |               |  |  |  |
| speed            |               | speed           |               | speed          |               |  |  |  |
| Wheel down       |               | Router down     |               | Hal cut down   |               |  |  |  |
| accel            |               | accel           |               | accel          |               |  |  |  |
| Cir down         |               | Cir down accel  |               | V-cut down     |               |  |  |  |
| speed            |               |                 |               | speed          |               |  |  |  |
| V-cut down       |               | V-cut offset    |               | V-cut offset   |               |  |  |  |
| accel            |               | 1(vertical      |               | 2(forward      |               |  |  |  |
|                  |               | direction)      |               | direction)     |               |  |  |  |
| V-cut rake       |               |                 |               |                |               |  |  |  |
|                  |               | Off             | set           |                |               |  |  |  |
| Pen offset x     |               | U offset x      |               | U1 offset x    |               |  |  |  |
| Pen offset y     |               | U offset y      |               | U1 offset y    |               |  |  |  |
| Pen down delay   |               | Cut down dela   | у             | Calibration x  |               |  |  |  |
| Pen up delay     |               | Cut up delay    |               | Calibration y  |               |  |  |  |
| U rotation angle |               | U1 rotation ang | le            | Cut fwd        |               |  |  |  |
| compensation     |               | compensation    | 1             | compensatior   | ı             |  |  |  |
| Cut rev          |               | Half cut        |               |                |               |  |  |  |

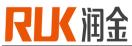

MTC Series User Manuals

| compensation                | compensation      | n                                 |                  |  |  |  |  |
|-----------------------------|-------------------|-----------------------------------|------------------|--|--|--|--|
|                             | Auto              | o send                            |                  |  |  |  |  |
| Send speed                  | Send accel        | Send offset                       | Send offset      |  |  |  |  |
| Pump delay                  |                   |                                   |                  |  |  |  |  |
| Transmit program parameters |                   |                                   |                  |  |  |  |  |
| X-direction                 | Minimum limit i   | Minimum limit in Maximum limit in |                  |  |  |  |  |
| proportion                  | x direction       | x direction                       |                  |  |  |  |  |
| Y-direction                 | Minimum limit i   | in Maximum limit in               | Maximum limit in |  |  |  |  |
| proportion                  | y direction       | y direction                       |                  |  |  |  |  |
| Rotation                    | Relative blade    | e Relative blade                  |                  |  |  |  |  |
|                             | position x        | position y                        |                  |  |  |  |  |
| Mirror image                | Machine           | Machine movement                  |                  |  |  |  |  |
|                             | movement interv   | rval interval y                   |                  |  |  |  |  |
|                             | х                 |                                   |                  |  |  |  |  |
| Speed                       | Whether to try t  | to Finding times                  |                  |  |  |  |  |
|                             | automatically fir | ind limited                       |                  |  |  |  |  |
|                             | the first point   | t                                 |                  |  |  |  |  |
| Target type                 | Mark radius of    | of Time                           |                  |  |  |  |  |
|                             | circle            |                                   |                  |  |  |  |  |
|                             | Maintenar         | ance record                       |                  |  |  |  |  |
|                             |                   |                                   |                  |  |  |  |  |
|                             |                   |                                   |                  |  |  |  |  |
|                             |                   |                                   |                  |  |  |  |  |
|                             |                   |                                   |                  |  |  |  |  |
|                             |                   |                                   |                  |  |  |  |  |
|                             |                   |                                   |                  |  |  |  |  |